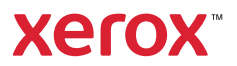

# Kontrollpanel

Tilgjengelige apper kan variere avhengig av skriveroppsettet. Se *brukerhåndboken* for mer informasjon om apper og funksjoner.

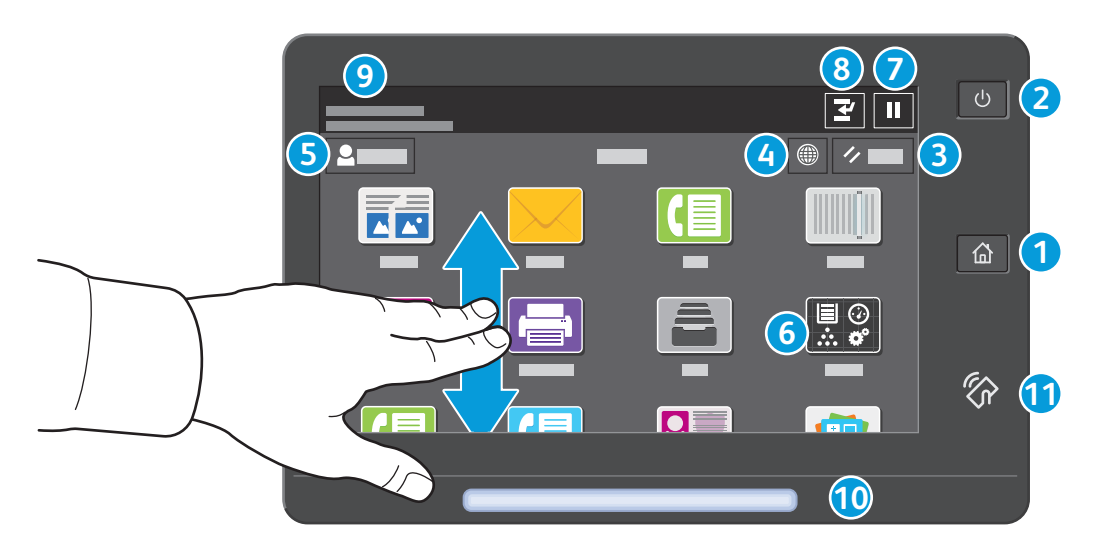

- **Hjem** går tilbake til hovedvinduet til appen. **1**
- **Strøm/Aktiver** starter skriveren eller gir deg alternativer for å aktivere dvalemodus, starte skriveren på nytt eller slå av skriveren. **2**
- **Tilbakestill** gjenoppretter innstillingene til standardverdiene i alle apper. **3**
- **Språk** gir deg muligheten til å velge skjermspråket. **4**
- **Logg inn** gir deg spesialtilgang til verktøy og innstillinger. **5**
- **Enhetsapp** gir deg tilgang til skriverinformasjon og innstillinger. **6**
- **Stans utskrift midlertidig** stopper en aktiv utskriftsjobb midlertidig. **7**
- **Avbryt utskrift** brukes til å avbryte den gjeldende jobben for å kopiere eller skrive ut en annen jobb. **8**
- **Statusmeldinger** viser skriverstatus og advarsler. **9**
- **Statuslampen** angir skriverens status. Se *brukerhåndboken* for nærmere informasjon. **10**
- I **NFC-området** kan maskinen pares med en mobilenhet for utskrift eller skanning fra en app. **11**

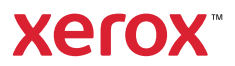

### Enhetsapp

Enhetsappen gir deg tilgang til status for forbruksartikler, skriverinformasjon og innstillinger. Enkelte menyer og innstillinger krever at du logger deg inn ved å bruke administratornavnet og -passordet.

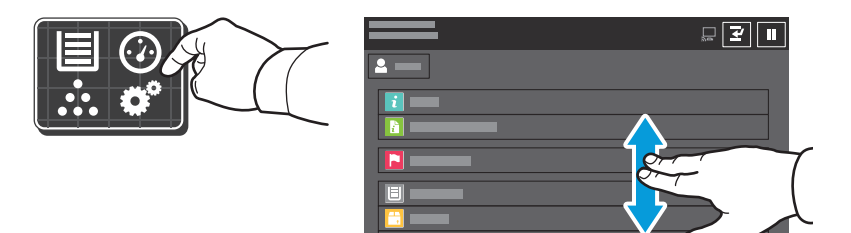

### Informasjon om fakturering og bruk

Du kan se antallet basistrykk ved å trykke på **Kontering/bruk** på Enhet-menyen. Trykk på **Brukertelleverk** hvis du vil vise detaljerte brukertelleverk. Listen inneholder kategorier med detaljert informasjon om antall trykk.

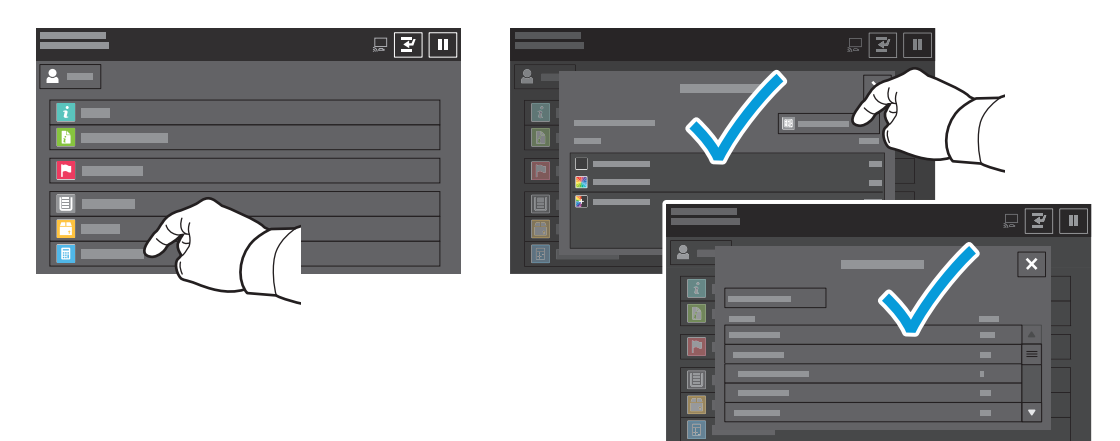

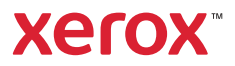

### Oversikt over skriveren

Skriveren kan utstyres med valgfritt tilleggsutstyr. Se *brukerhåndboken* for nærmere informasjon.

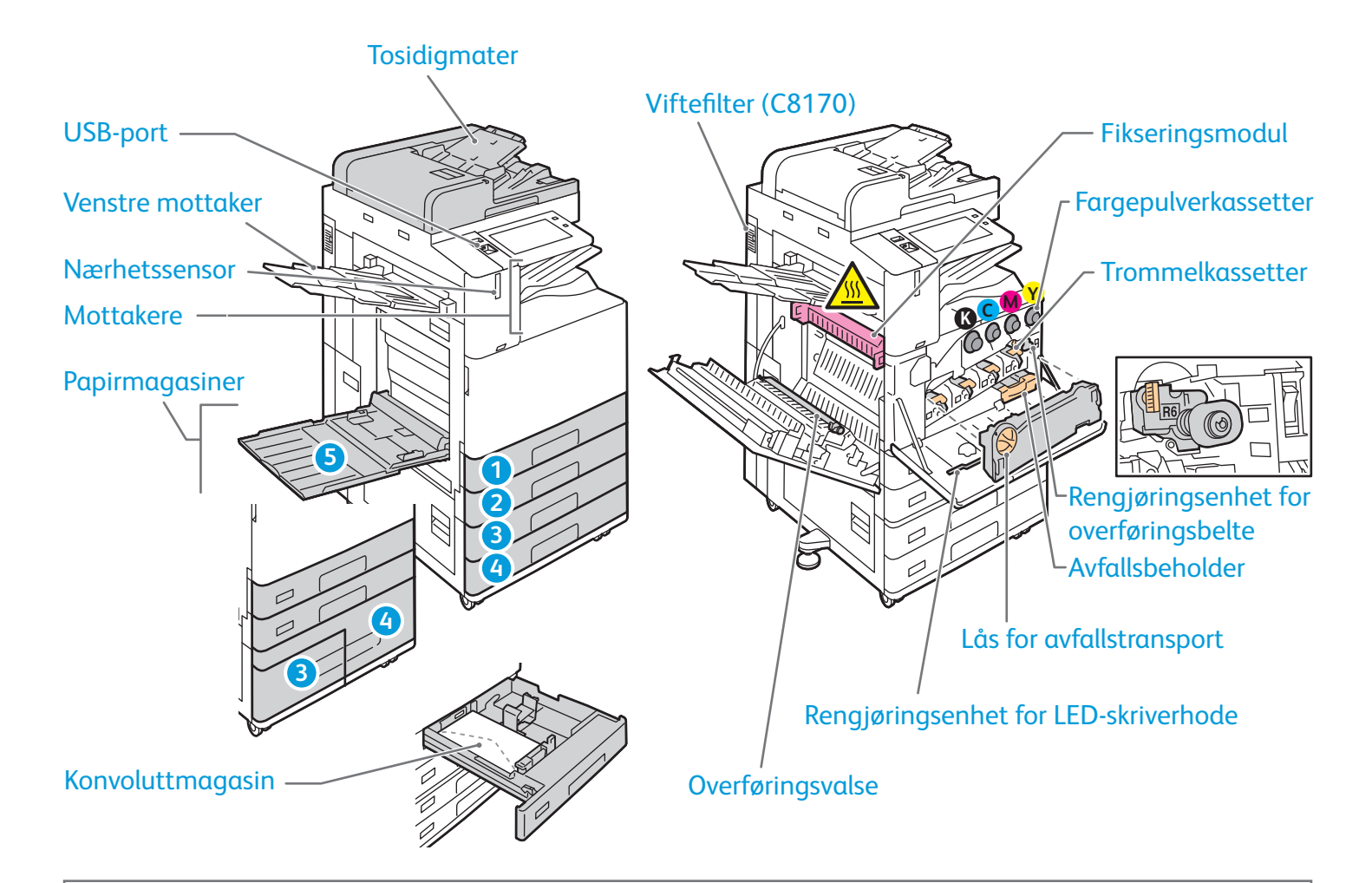

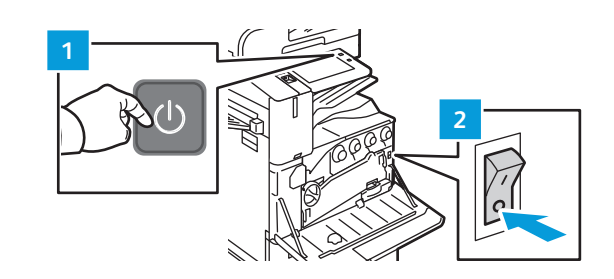

Trykk på **den sekundære strømbryteren** (1) på kontrollpanelet for å starte skriveren på nytt.

Hvis du vil slå skriveren helt av, trykker du på **den sekundære strømbryteren** (1). Trykk på **hovedstrømbryteren** (2) bak dekslet foran.

Hvis du vil velge dvalemodus, trykker du på **den sekundære strømbryteren** (1). Velg et alternativ på berøringsskjermen på kontrollpanelet.

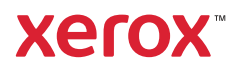

# Papirmating

Hvis du vil ha en fullstendig liste over papir du kan bruke i skriveren, kan du se Recommended Media List (Liste over anbefalte medier) på:

www.xerox.com/rmlna (USA og Canada)

www.xerox.com/rmleu (Europa)

Se i *brukerhåndboken* hvis du vil vite mer om magasiner og papir.

# Legge i papir

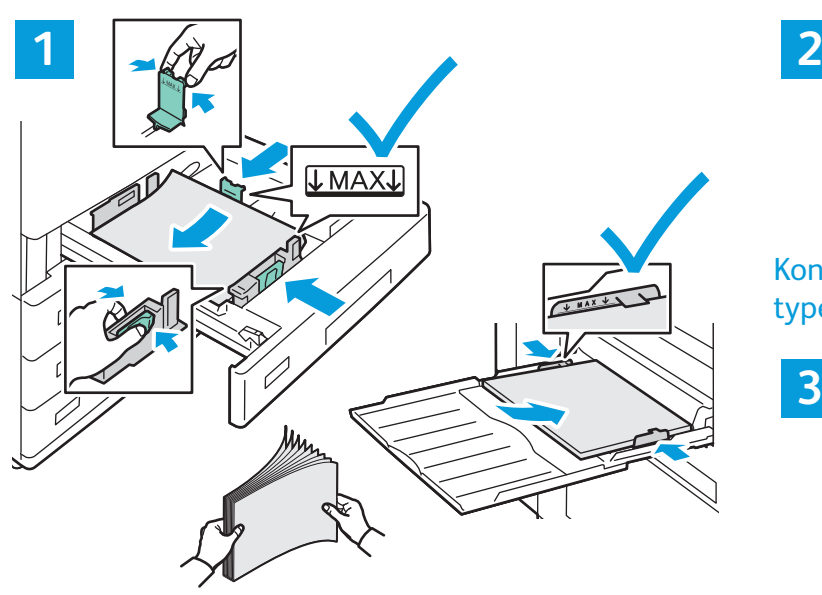

Du får best resultat ved å lufte kantene på papiret. Velg alternativer i skriverdriveren når du skriver ut. Juster støttene etter papirformatet. Ikke fyll papir over maksimumsstreken.

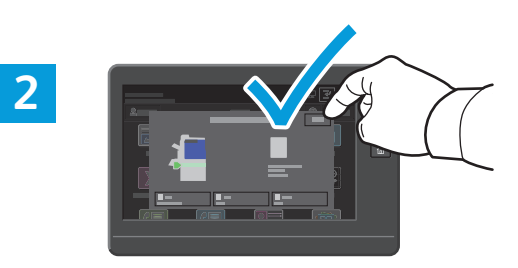

Kontroller eller endre innstillinger for format og type om nødvendig.

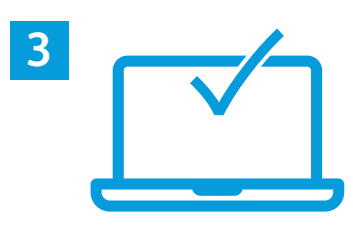

### Papirorientering

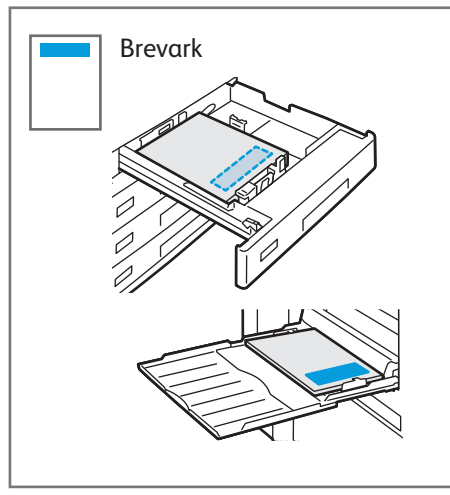

©2019 Xerox Corporation. Forbeholdt alle rettigheter. Xerox® og AltaLink® er varemerker for Xerox Corporation i USA og/eller andre land. BR25977

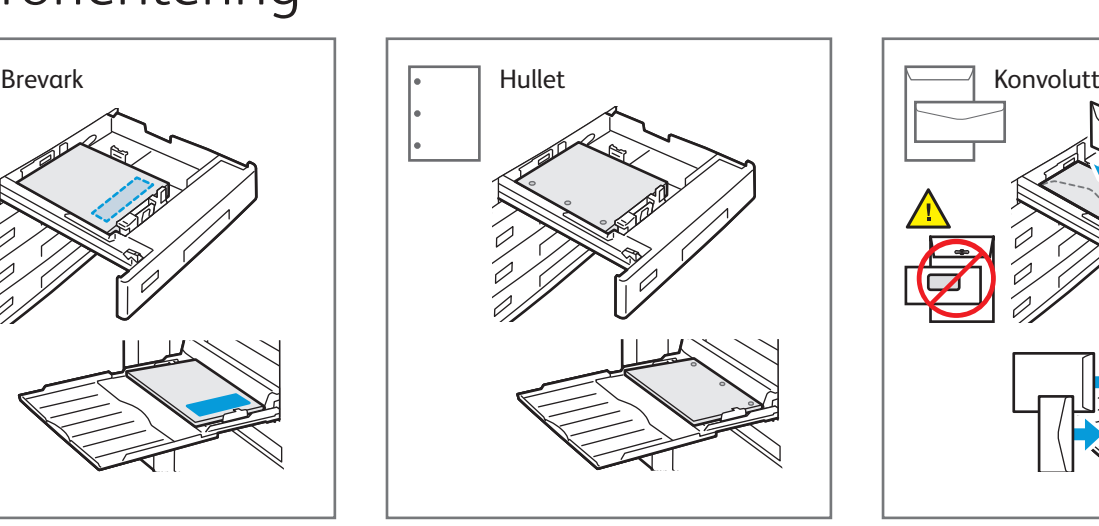

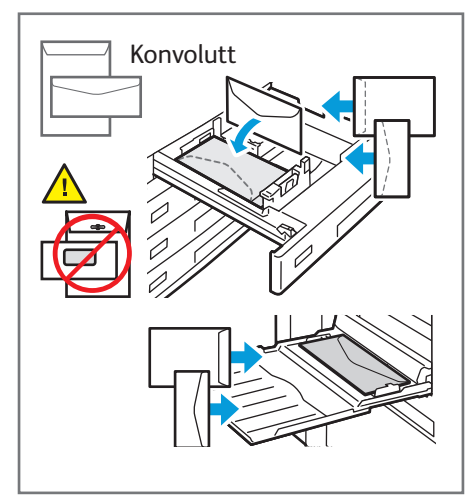

**www.xerox.com/office/support**

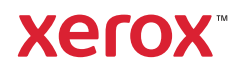

### Kopiere

Se *brukerhåndboken* for nærmere informasjon.

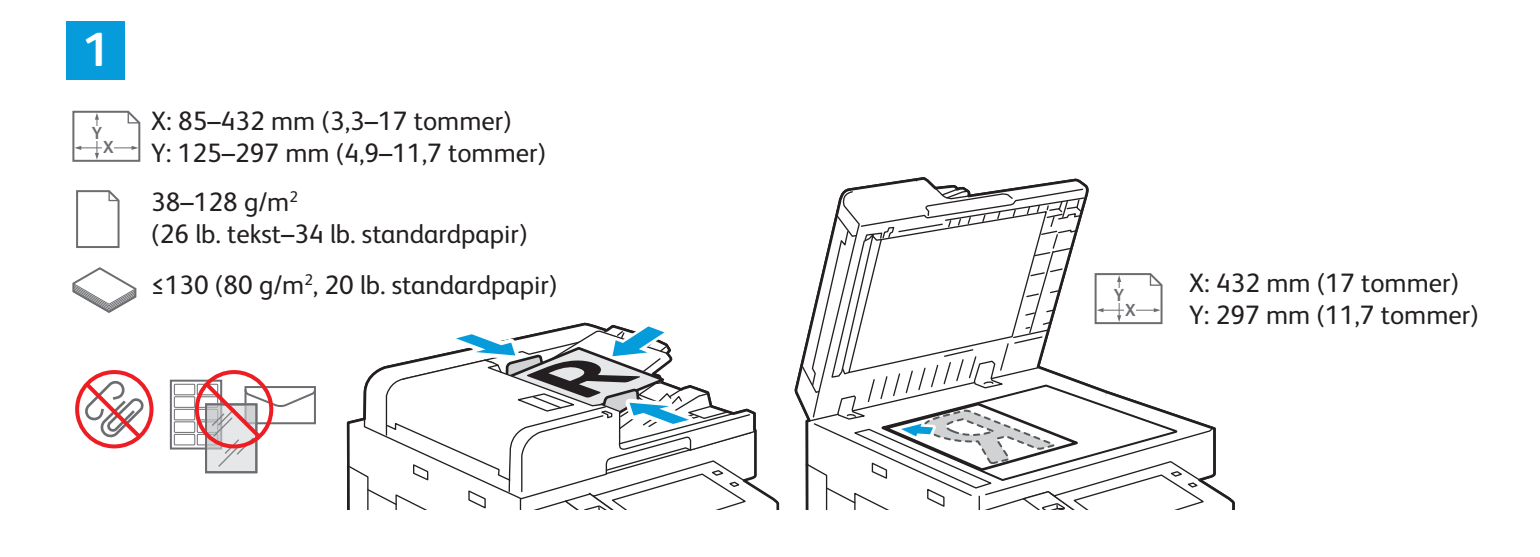

#### Legg i originalene.

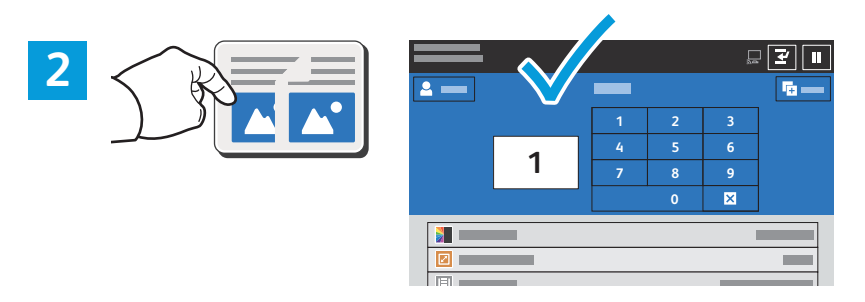

Trykk på **Kopiering**, og oppgi antall eksemplarer.

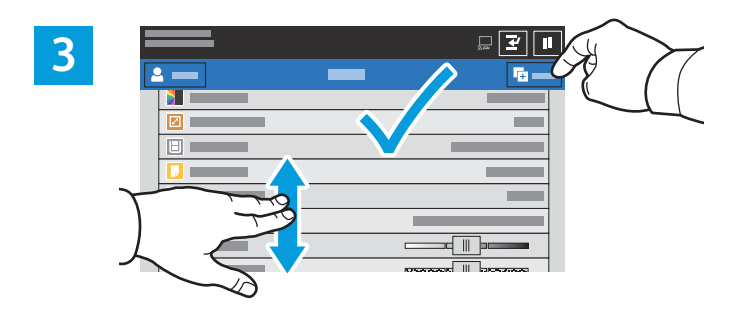

Velg funksjonsinnstillinger fra listen, og trykk på **Start**.

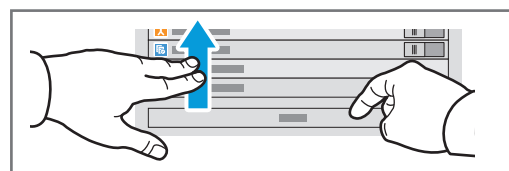

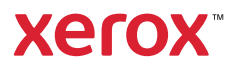

### Skanne og sende e-post

Hvis skriveren er koplet til et nettverk, kan du velge et bestemmelsessted for det skannede bildet fra skriverens kontrollpanel.

Denne håndboken definerer teknikker for å skanne dokumenter uten å forberede bestemte oppsett:

- skanne dokumenter til en e-postadresse
- skanne dokumenter til en lagret favoritt, en oppføring i adresseboken eller en USB Flash-stasjon
- skanne dokumenter til standard fellsmappen på harddisken på skriveren og hente dem ved å bruke en nettleser

Se *brukerhåndboken* hvis du vil vite mer og se flere skanneoppsett. Se i *System Administrator Guide (Administratorhåndbok)* hvis du vil vite mer om oppsett av adresseboken og maler for arbeidsflyt.

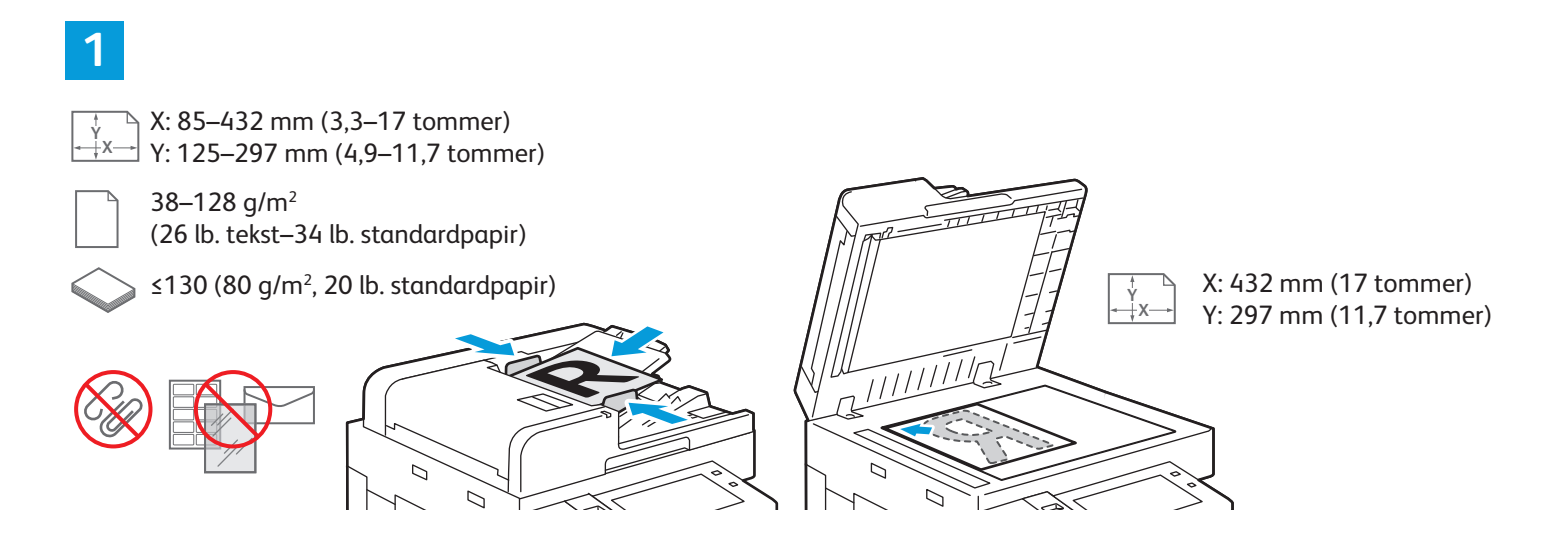

#### Legg i originalene.

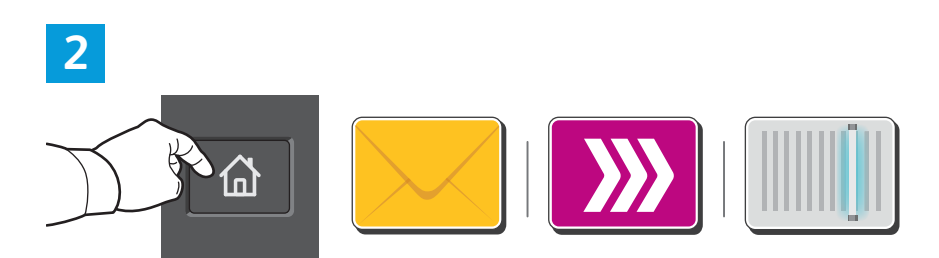

Trykk på **Hjem** og deretter på **E-post** hvis du vil sende det skannede dokumentet via e-post, eller **Skanning med maler** hvis du vil skanne til standard fellespostboks eller en USB Flash-stasjon. Trykk på **Skann til** hvis bestemmelsesstedet for skanning er lagret i adresseboken eller som en favoritt.

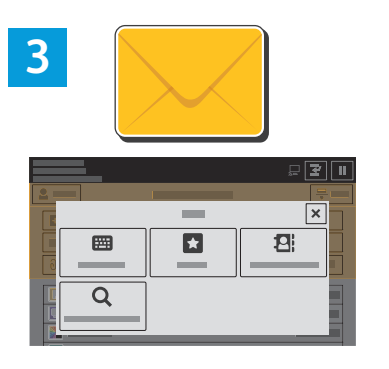

For E-post trykker du på **Manuell innskrivning** og oppgir adressen ved å bruke tastaturet på berøringsskjermen, og deretter trykker du på **Legg til**. Hvis du vil legge til flere enn én e-postadresse i listen, trykker du på **Legg til mottaker**. Hvis du vil skrive inn en emnelinje for e-postmeldingen, trykker du på **Emne**. Hvis du vil velge lagrede e-postadresser, kan du bruke adresseboken for enheten eller velge fra favoritter.

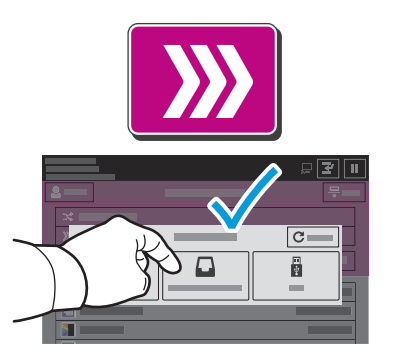

For Skanning med maler trykker du på **Standard fellespostboks**, eller du setter inn en USB Flashstasjon.

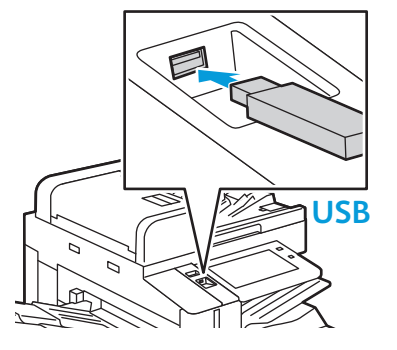

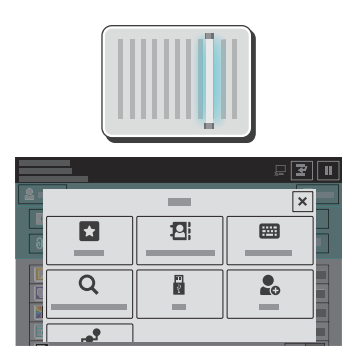

For å skanne til en mottaker trykker du på en mottakertype og oppgir nødvendig informasjon. Du kan legge til flere mottakere på listen ved å trykke på **Legg til mottaker**.

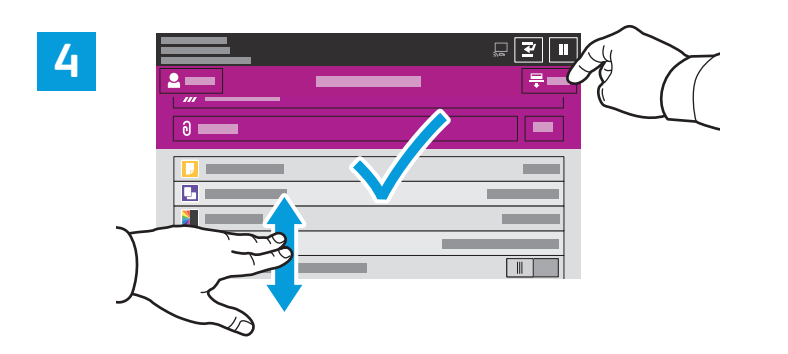

Endre innstillingene etter behov, og trykk deretter på **Skann**. For E-post trykker du på **Send**.

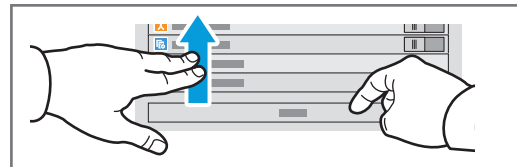

## Hente skannefiler

For å laste ned de skannede bildene dine fra standard fellespostboks på skriveren bruker du innebygd webserver. Du kan bruke innebygd webserver til å konfigurere personlige postbokser og skannemaler. Se *brukerhåndboken* for nærmere informasjon.

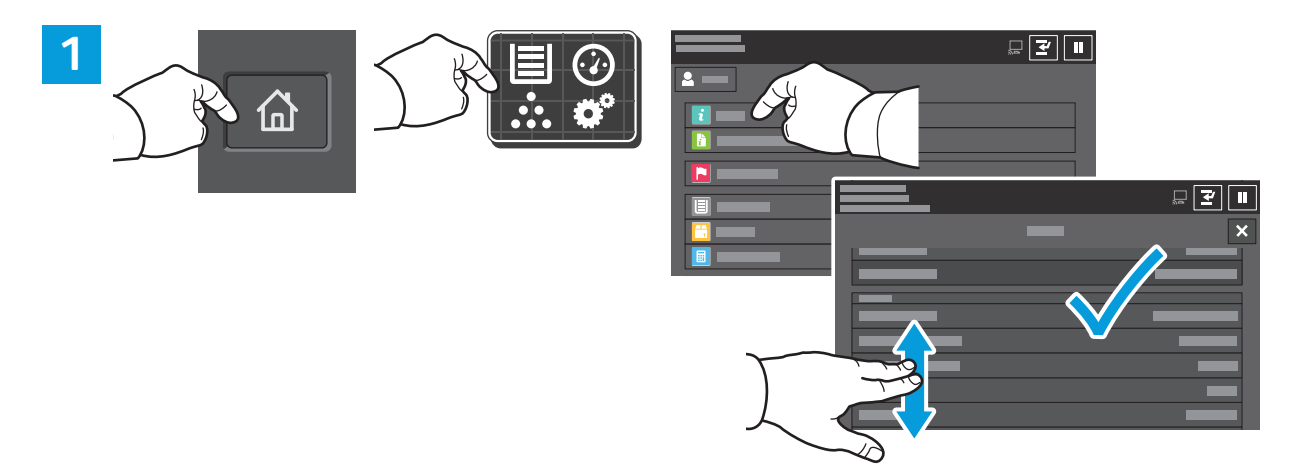

Skriv ned skriverens IP-adresse som står på skjermen. Hvis du ikke ser IP-adressen i øvre venstre hjørne av berøringsskjermen, trykker du på Hjem og på **Enhet** > **Om**, og deretter blar du for å finne IP-adressen.

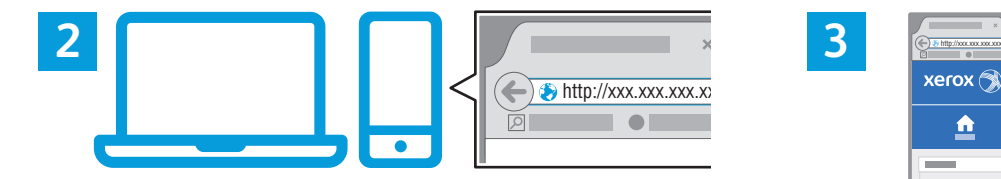

ē 븣  $\mathbf{E}$  $\triangle$  $\frac{1}{2}$ E ha

Skriv inn IP-adressen til skriveren i en nettleser, og trykk deretter på **ENTER** eller **RETUR**.

Klikk på kategorien **Skanning**.

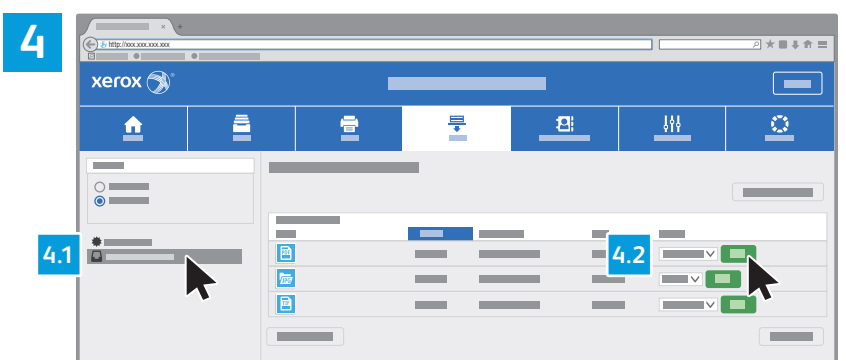

Velg **Standard fellespostboks**, og finn deretter skannefilen i listen. Klikk på **Gå** for å laste ned skannefilen.

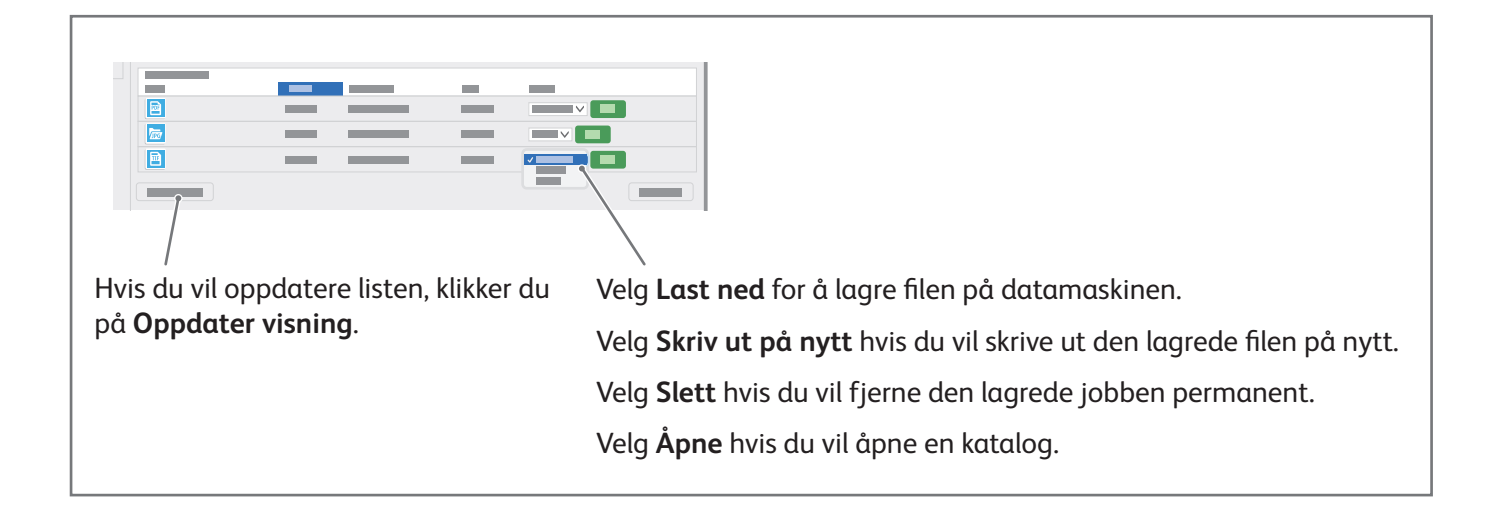

# Fakse

Du kan sende en faks på en av disse fire måtene:

- **Faks** originalen skannes, og dokumentet sendes direkte til en faksmaskin.
- **Serverfaks** originalen skannes, og dokumentet sendes til en faksserver som overfører dokumentet til en faksmaskin.
- **Internett-faks** originalen skannes, og dokumentet sendes via e-post til en mottaker.
- **LAN-faks** utskriftsjobben sendes som en faks.

Se *brukerhåndboken* for nærmere informasjon. Du finner mer informasjon om LAN-faks i skriverdriveren. Se i *System Administrator Guide (Administratorhåndbok)* hvis du vil vite mer om faksoppsett og avanserte innstillinger.

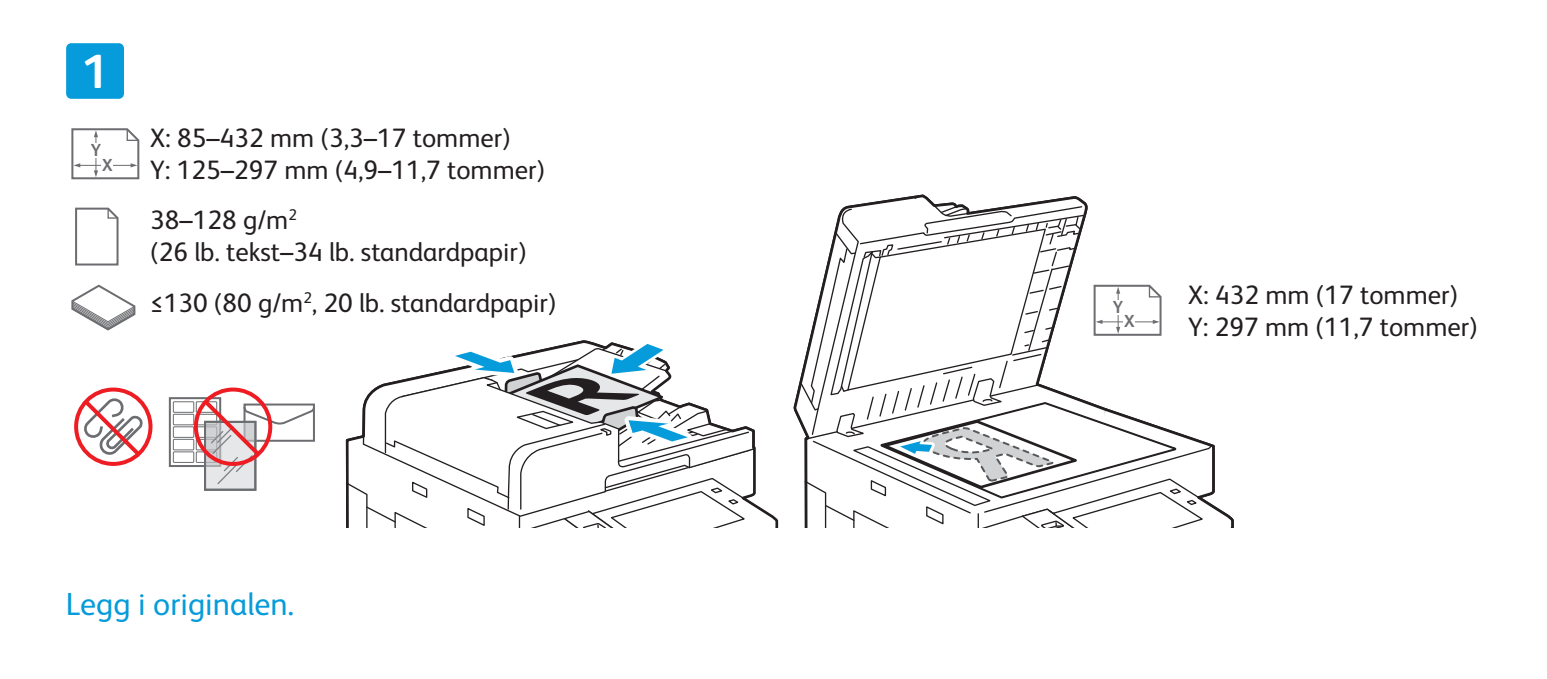

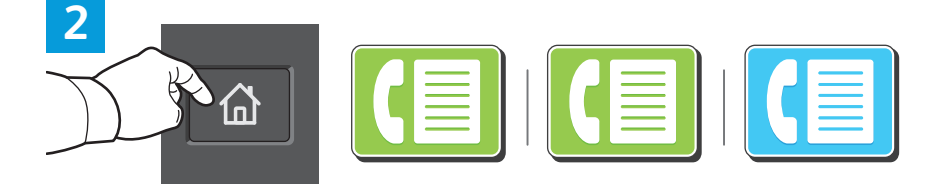

Hvis du vil sende faksen til en faksmaskin, trykker du på **Hjem**, og deretter trykker du på **Faks** eller **Serverfaks**.

Hvis du vil sende faksen som et e-postvedlegg, trykker du på **Hjem**, og deretter trykker du på **Internett-faks**.

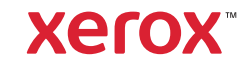

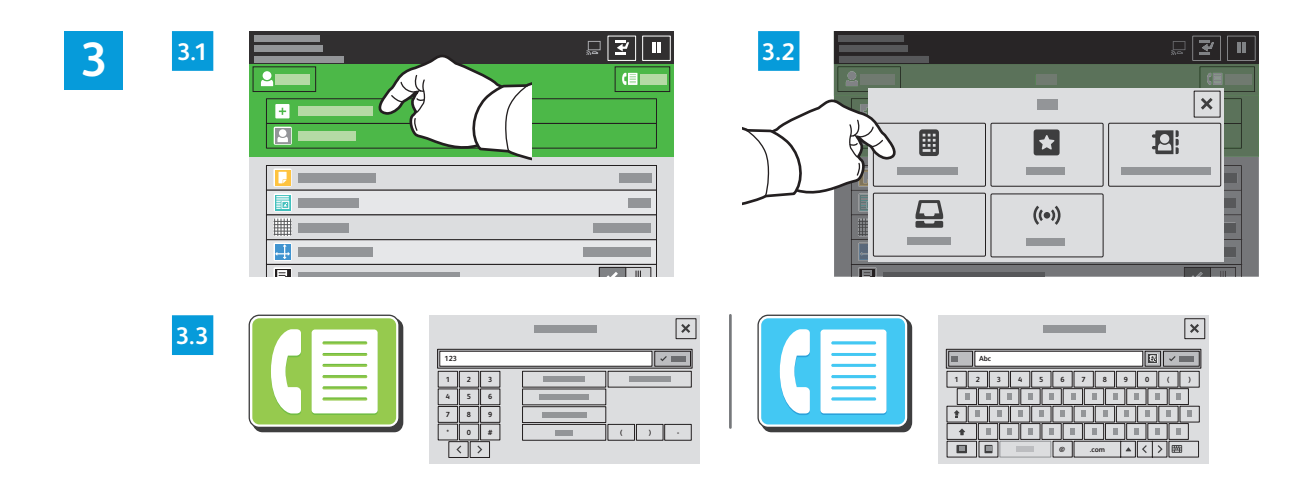

For faksnumre trykker du på **Manuell innskrivning**, og deretter oppgir du faksnummeret ved å bruke de alfanumeriske tastene og spesialtegnene på berøringsskjermen. Trykk på **Legg til**. Hvis du vil legge til flere faksnumre i listen, trykker du på **Legg til mottaker**.

For e-postadresser for Internett-faks trykker du på **Manuel innskrivning**, og deretter oppgir du e-postadressen ved å bruke tastaturet på berøringsskjermen. Trykk på **Legg til**. Hvis du vil legge til flere e-postadresser i listen, trykker du på **Legg til mottaker**.

Hvis du vil velge lagrede numre, bruker du adresseboken for enheten eller favoritter. Hvis du vil velge lagrede faksbestemmelsessteder, bruker du postboksen eller Henting.

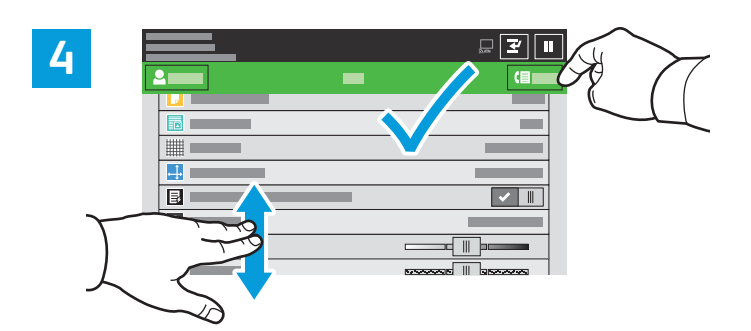

Endre innstillinger etter behov, og trykk deretter på **Send**.

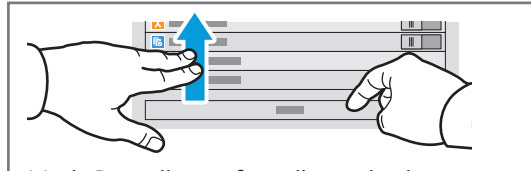

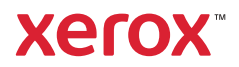

# Skrive ut fra en USB Flash-stasjon

Du kan skrive ut PDF-, TIFF-, PS-, XPS-filer og andre filtyper direkte fra en USB Flash-stasjon. Se *brukerhåndboken* for nærmere informasjon.

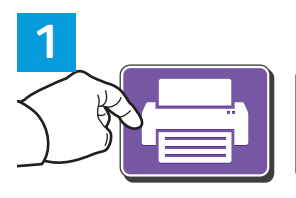

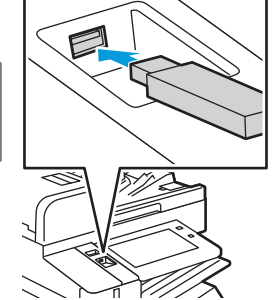

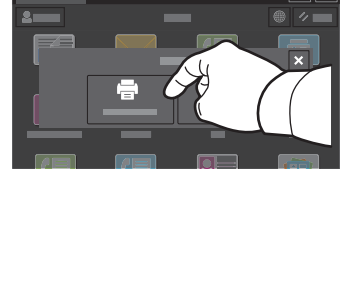

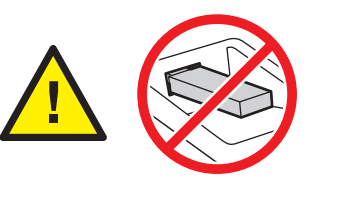

Ikke fjern USB Flash-stasjonen under lesing. Filer kan bli skadet.

Trykk på **Skriv ut fra** eller sett inn USB Flash-stasjonen, velg deretter **Skriv ut fra USB**.

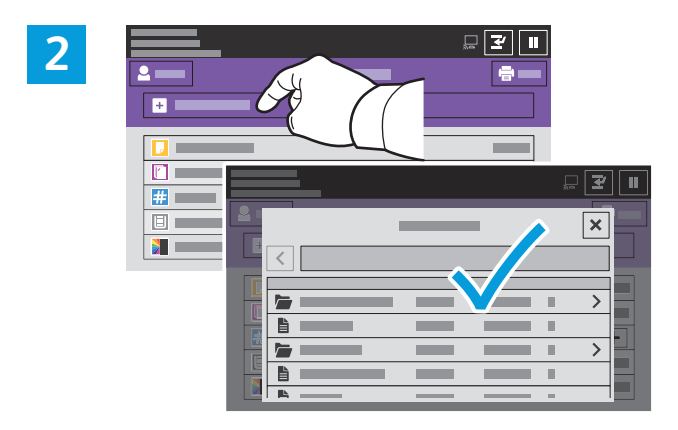

Trykk på **Legg til dokument**, naviger til filene, og velg dem.

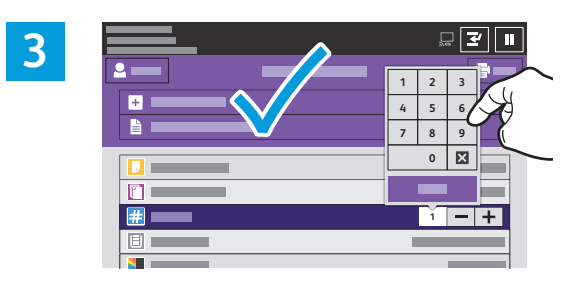

Velg antall eksemplarer ved å trykke på plusstegnet (**+**) eller minustegnet (**-**). For et stort antall eksemplarer trykker du på **Antall** og skriver inn antallet.

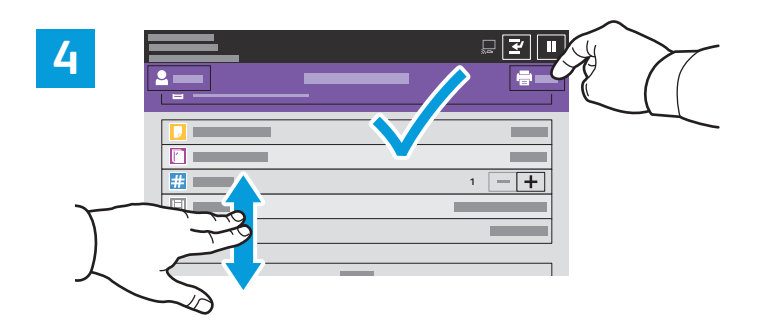

Velg innstillinger, og trykk på **Skriv ut**.

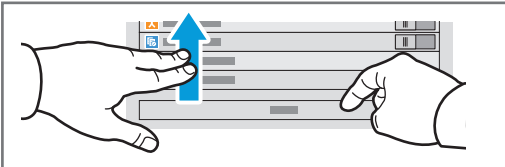

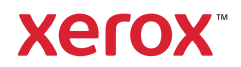

## Skrive ut jobber som er lagret i skriveren

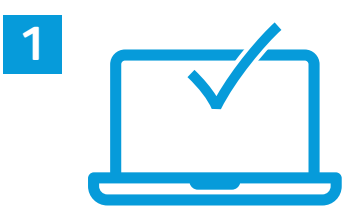

Du kan sende en utskriftsjobb til skriveren og senere velge og skrive ut jobben fra skriverens kontrollpanel. Jobbene kan lagres i fellesmappen eller beskyttes med passord. Åpne Xerox®-skriverdriveren, velg **Egenskaper** (Windows) eller **Xerox-funksjoner** (Mac OS), og velg deretter **Jobbtype**. Velg **Lagret jobb** eller **Sikret utskrift**. Skriv inn passord for sikret utskrift. Klikk på **OK** og skriv ut jobben.

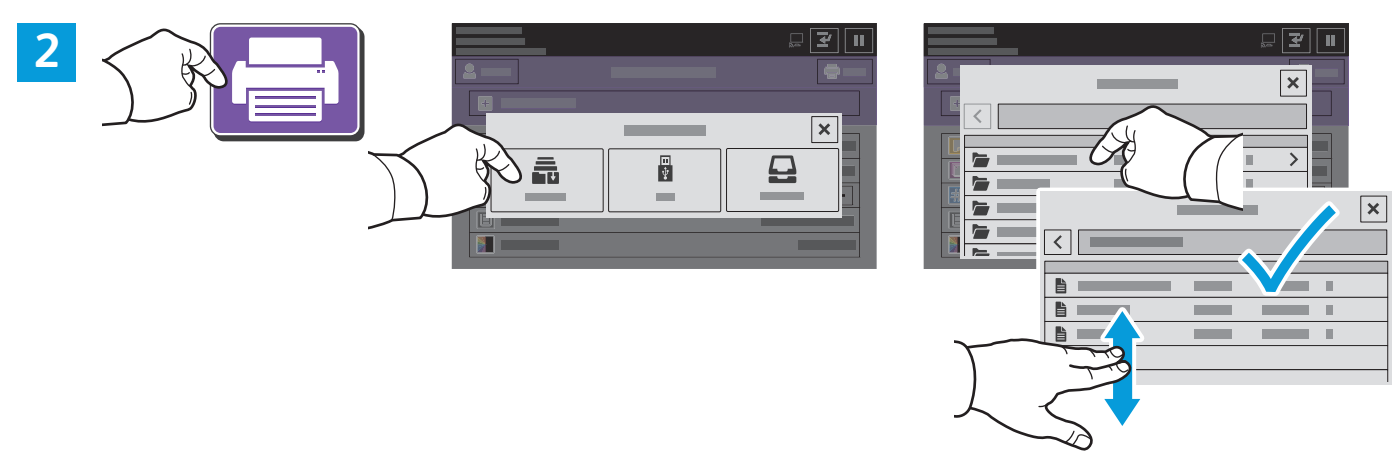

Trykk på **Skriv ut fra** og deretter på **Lagrede jobber**. Velg **Standard fellesmappe**, og velg deretter utskriftsjobben.

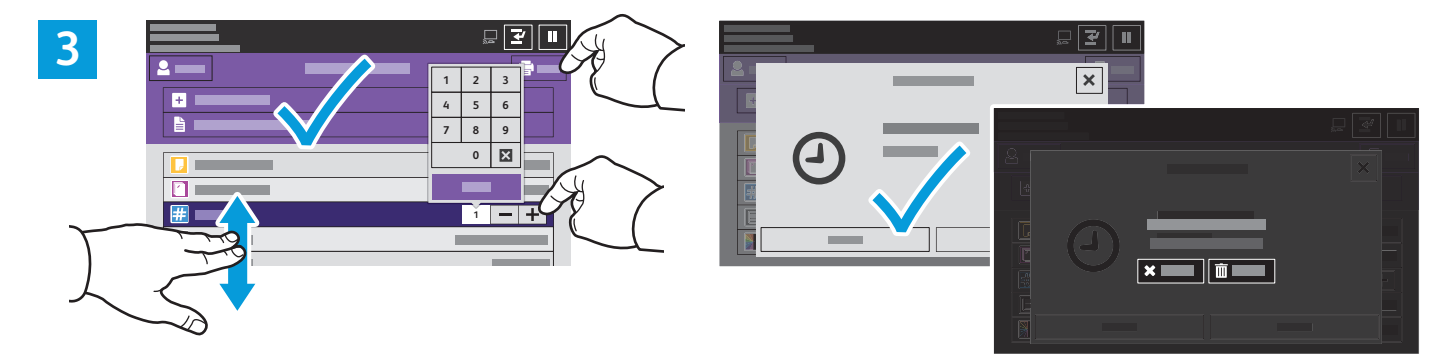

Velg innstillinger fra listen. Velg antall eksemplarer ved å trykke på plusstegnet (**+**) eller minustegnet (**-**). For et stort antall eksemplarer trykker du på **Antall** og skriver inn antallet. Trykk på Skriv ut. Du sletter jobben ved å trykke på **Slett** i utskriftsvinduet og bekreftelsesvinduet.